# **ACS Rest API**

# **Table of Contents**

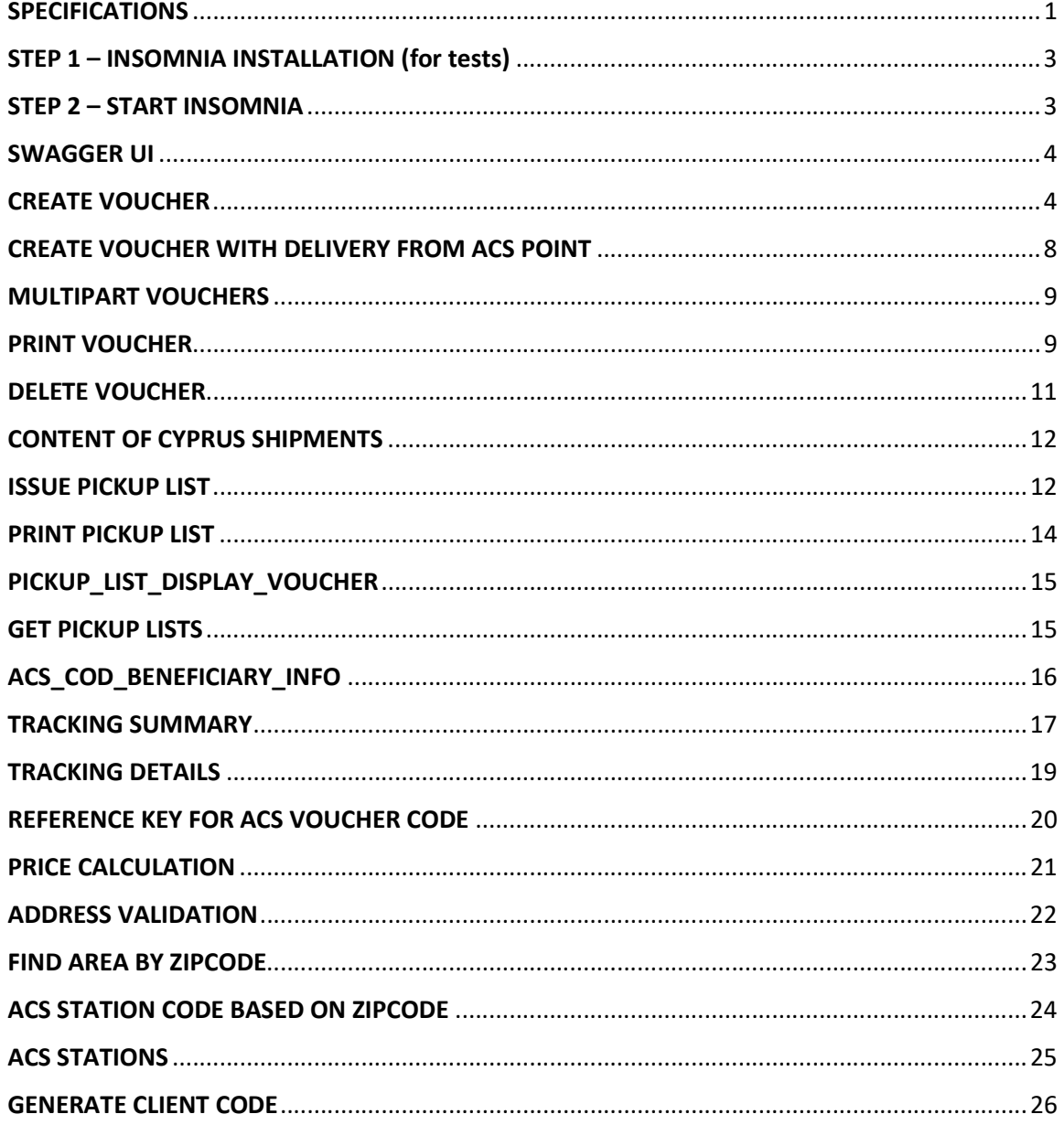

## **SPECIFICATIONS**

ACS Web Services is REST API, and this document describes the general methodology of the calls, the parameters, and the responses.

The server always receives a POST request and answers in JSON format.

For each customer there must be an API KEY which is given by ACS.

The server always returns 200 OK unless the API Key is wrong, or it is not sent at all by the client and returns 403 Forbidden and 406 Not Acceptable in case the client exceeds the default maximum number of simultaneous calls per second (default 10 calls).

In all the requests there is a parameter called ACSAlias and the procedure for the call. It is the minimum required parameter and the POST format of JSON is

{ACSAlias: '<MyInterfaceToCallName>'}

In order the request to be success:

- 1. The customer must have the ACS API KEY.
- 2. The customer must register this API KEY in the header of the HTTPS request named ACSApiKey.
- 3. The specific API KEY has rights to the call process i.e., ACSAlias.
- 4. If there is an IP lock, the IP being called to be whitelisted.

The root URL for all the requests is the same

https://webservices.acscourier.net/ACSRestServices/api/ACSAutoRest

There are the following controllers in the above URL

#### Α) ACSAutoRestHelp

- 1. GET with the ACSAlias ('<MyInterfaceToCallName>') and returns a description of the process in text.
- 2. POST with the ACSAlias ({ACSAlias: '<MyInterfaceToCallName>'}) and returns the JSON which is required.

#### Β) ACSAutoRest

POST with the ACSAlias and the required parameters in JSON (as the A2 return to us) and returns as JSON the results of the execution of the specific process according to the parameters we inserted.

```
Τhe JSON is like 
{ 
"ACSAlias": "<MyInterfaceToCallName>", 
"ACSInputParameters":{ 
"InParam-1": Param_1_Value,
```
"InParam-2": Param\_2\_Value,

```
. 
"InParam-n": Param_n_Value} 
}
```
All the responses are of the form:

{ "ACSExecution\_HasError": false,

```
 "ACSExecutionErrorMessage": "",
```
"ACSOutputResponse": {

}

#### <ACS OUTPOUT RESPONSE DATA>

```
}
```
.

Where:

ACSExecution HasError  $\rightarrow$  false successful execution, true unsuccessful execution

ACSExecutionErrorMessage  $\rightarrow$  has a description of the execution problem and has a value different from the void only if ACSExecution HasError is true (details are shown below in section errors).

ACSOutputResponse has the results of execution and has values only when ACSExecution HasError  $\rightarrow$  false.

ACSOutputResponce can contain simple arguments with values or even entire records that are repeated in lists.

If there is a return argument called Return Data, it can be deserialize to .NET DataSet.

## STEP 1 – INSOMNIA INSTALLATION (for tests)

For tests only it is recommended to use the Insomnia Rest Client that can be downloaded from https://insomnia.rest . From the home screen select download for windows (at top right choose docs for installation instructions for various operating systems).

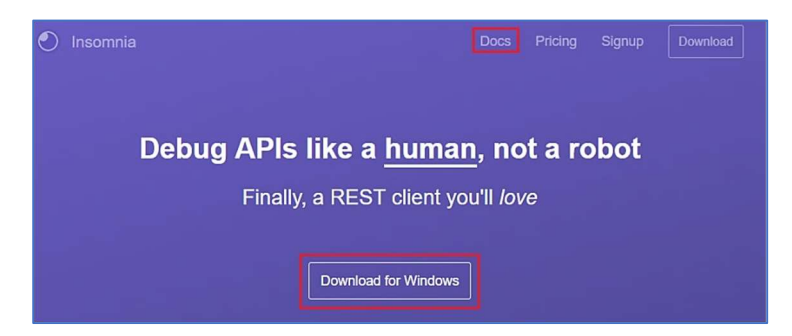

## STEP 2 – START INSOMNIA

To create the first request, click the  $+$  icon at the top of the sidebar and select **New Request**.

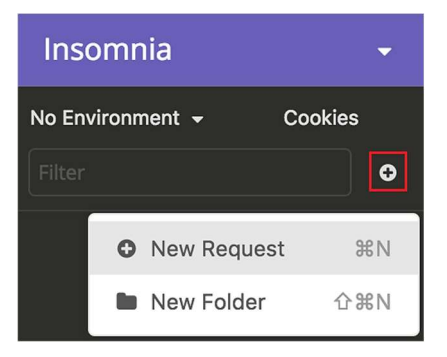

Then, and depending on the tool we will deal with, we will be asked to give a name. In our example we give the name ACS Create Voucher.

Then we select the desired HTTPS method (for ACS tools we always choose GET). Finally, we run Create.

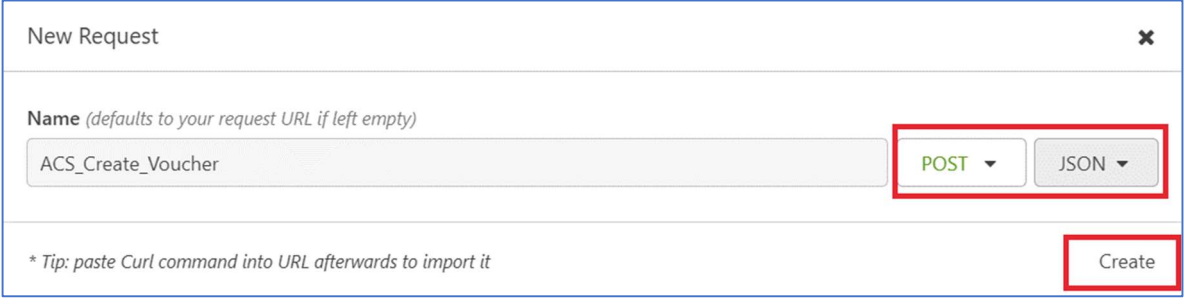

Once the request has been created, we have the screen:

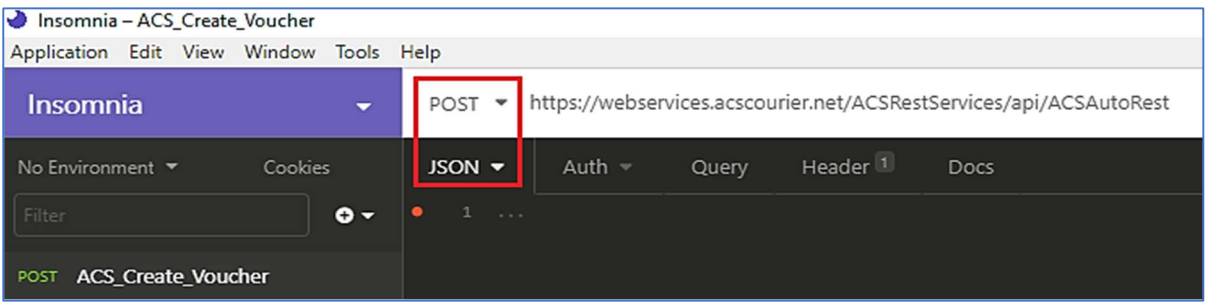

We select the **POST** method, as body JSON and define the URL https://webservices.acscourier.net/ACSRestServices/api/ACSAutoRest

On the HEADER tab, we see that the content type already exists. In the new header we enter the wording AcsApiKey and in the value field the key given by ACS. We are not dealing with other tabs (Auth, Query, Docs).

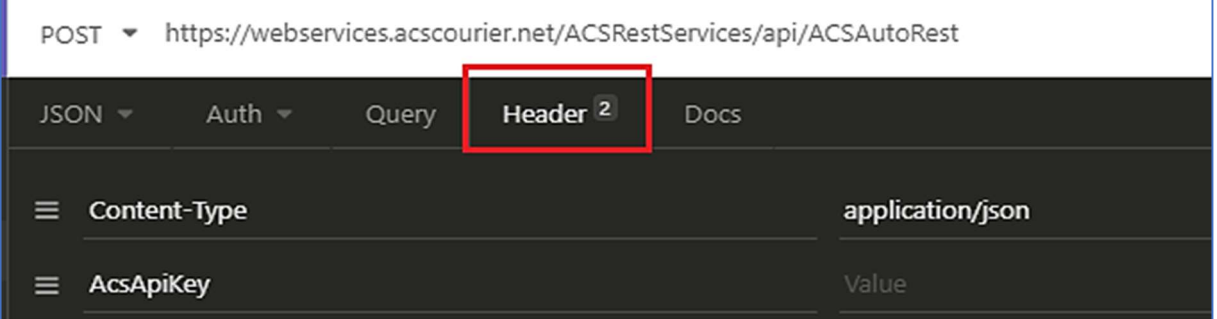

## SWAGGER UI

Swagger UI has been implemented for the rest web services of our company.

The url is the well-known webservices followed by / swagger / i.e. https://webservices.acscourier.net/ACSRestServices/swagger/

To perform a method with the "Try It Out" button you must insert the required ApiKey on the top right.

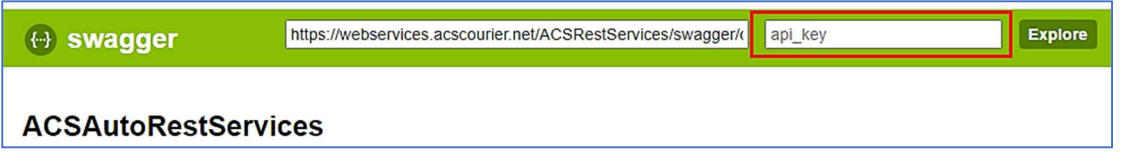

## CREATE VOUCHER

The method creates the ACS vouchers for dispatches within Greece or Cyprus (Xpress or with EC - ACS CYPRUS ECONOMY). It does not support creating vouchers to other countries.

The request is created as described in the START INSOMNIA chapter.

To see the parameters of the method we can use the url https://webservices.acscourier.net/ACSRestServices/api/ACSAutoResthelp

#### { "ACSAlias": "ACS\_Create\_Voucher"

} Otherwise (if we already know the parameters) the url is https://webservices.acscourier.net/ACSRestServices/api/ACSAutoRest

#### demo request – response :

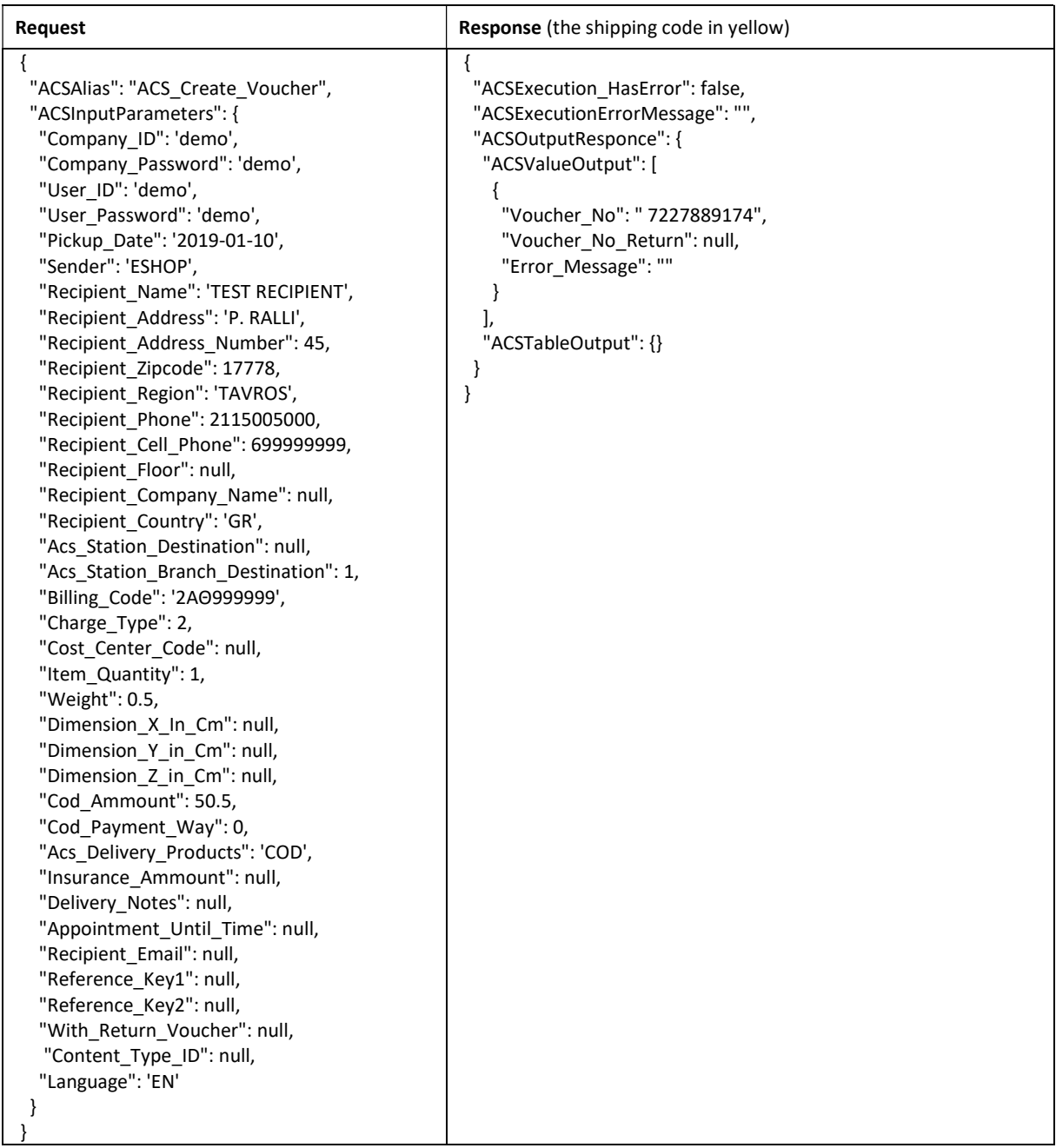

## Explanation of parameters

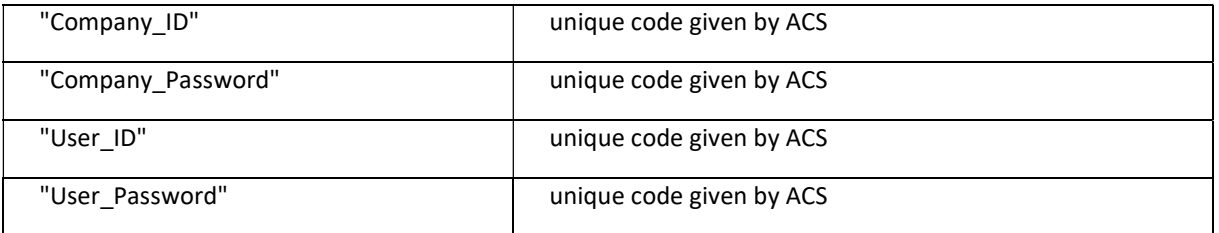

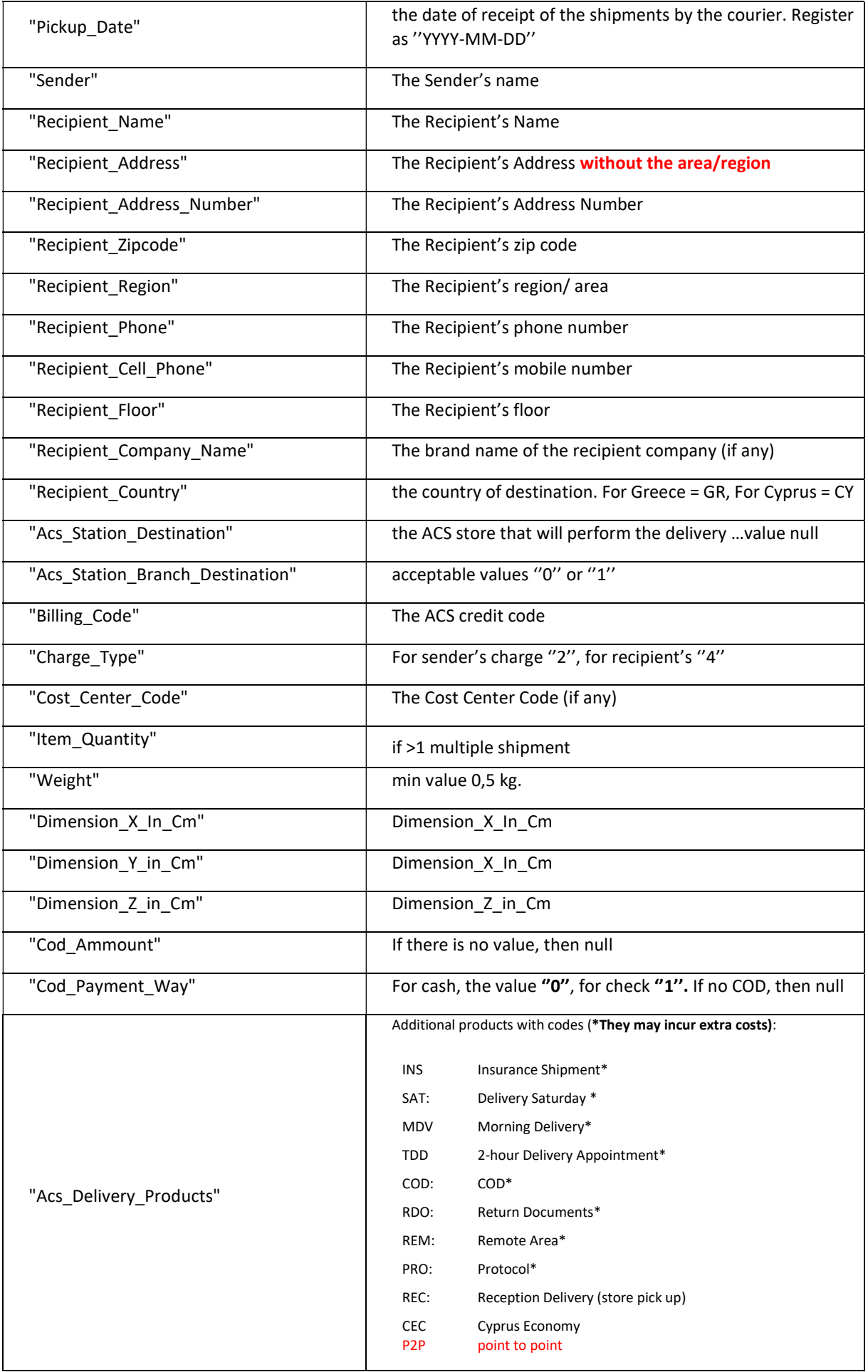

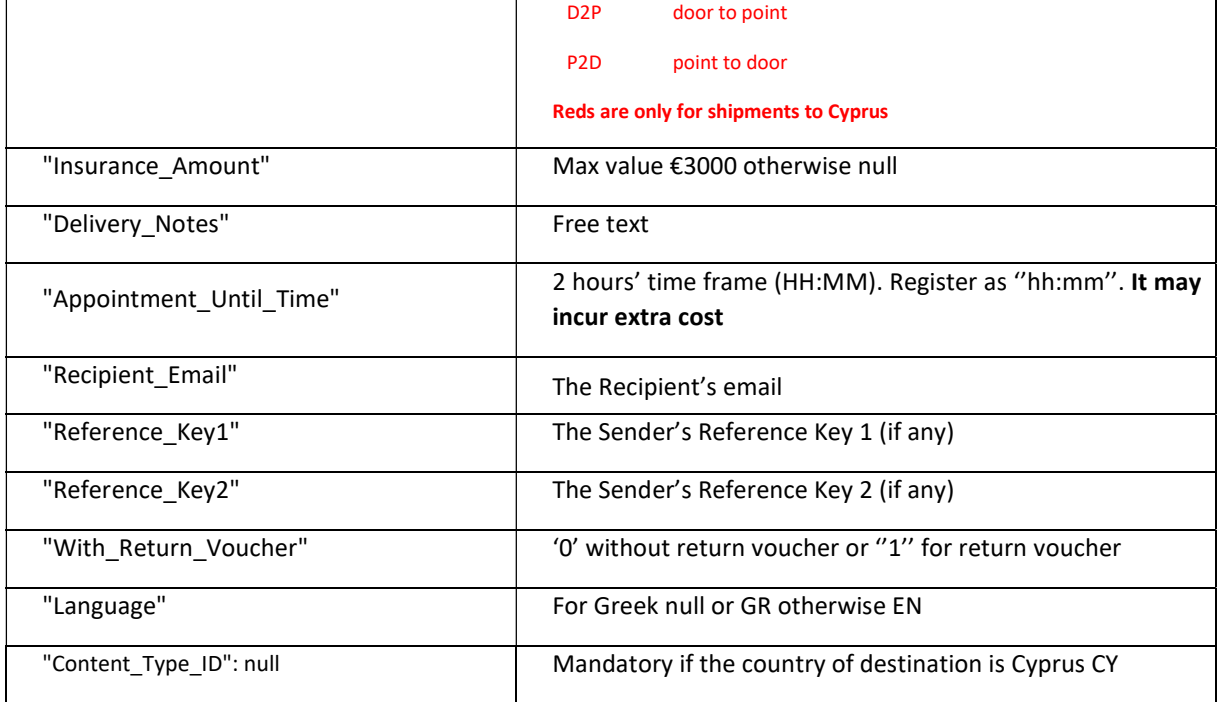

Notes:

- 1. To finalize the printed vouchers, it is essential to create and print the day receipt list (Issue\_Pickup\_List in the documentation). If the pickup list is not created, the vouchers' barcodes will not be recognized.
- 2. Not all phones are required, either fixed or mobile. It is preferable to have the mobile phone to be able to communicate automatically via sms-viber with the recipient, for example, after an unattended note.
- 3. Decimal in the fields Cod Amount Weight Insurance Amount with .
- 4. Amounts in the fields Cod\_Ammount Weight Insurance\_Ammount Cod\_Payment\_Way - Charge\_Type - Item\_Quantity without quotes (single or double).
- 5. If in Item\_Quantity, the value is 1 then multiple vouchers will be generated. To export the numbers (if we want it), the Multipart\_Vouchers method described in this documentation needs to be used.
- 6. If the 3 dimensions are entered, the tool does not perform a volumetric calculation. The voucher always shows the weight of the Weight field.
- 7. For security amounts >€3000, there needs to be a business insurance business agreement.
- 8. With Return\_Voucher does not refer to any merchant return policy (e.g., replacements) but to the Document Return Service, in which the courier delivers and at the same time takes something back. Print and the Return voucher is only available in thermal prints (see Print Voucher section in the documentation).
- 9. If we want to register more than 1 product, we register them with a comma, e.g., 'COD, SAT' or 'SAT, COD', i.e., the order of entry does not play a role.
- 10. If the shipment is to be delivered to ACS Smart Point, you need to fill in the field "Acs Station Destination" the code of the area where the desired Smart Point is located e.g., ΑΔ and in the field "Acs\_Station\_Branch\_Destination" the code of the Smart Point e.g. 401. This information is provided by the "Acs\_Stations" method (see page 26).

## Error messages (Can be changed in the future without notice):

- Invalid pick-up date when the pick-up date is wrong, for example past date.
- Pickup date is not allowed on Sunday or national holiday when the pick-up date is Sunday or holiday
- The recipient's name cannot be empty if the recipient's name is empty.
- The recipient's address cannot be empty if there is no delivery address.

• Unacceptable zip code or country - if the zip code is incorrect or does not match the Recipient Country field (e.g., there is GR, but the zip code is Cypriot or vice versa).

• Unacceptable ACS Destination Value - if the initial delivery letters are not correct (if this information is entered in the Acs Station Destination field) and / or if the value in the Acs Station Branch Destination field is incorrect.

• Not more than 99 pieces per shipment are supported - if the pieces are of great value by mistake.

• Unacceptable weight value (0.5-999) - if by mistake the weight is too large.

• Unacceptable shipping charge value - if the value in the Charge\_Type field is not 2 or 4.

• Unacceptable payment method for COD - if the method of payment for the COD is not 0 for cash or 1 for check.

• Cannot find the COD - if there is a COD amount and payment method but there is no COD service in the Acs\_Delivery\_Products field.

• No valid credit code - if the Billing Code is incorrect.

• The Acs-SmartPoint destination must have 1 mobile phone - if the delivery point is Smart Point and no mobile phone is registered in the Recipient\_Cellphone field.

- For an Acs-SmartPoint destination with cash on delivery (COD) there must be a recipient email if the delivery point is Smart Point locker and no email is registered in the Recipient\_Email field.
- Acs-SmartPoint destination can not be combined with multiple shipment (items>1) if the delivery point is Smart Point and the Item Quantity is> 1.

• The product "RVO" is only combined with return voucher (with\_return = 1) - if the RVO is entered in the Acs Delivery Products field but there is no '1' in the With Return Voucher field.

- You cannot create Cyprus Economy (EC) shipments with the billing code: 2XXXXXXXX if the billing code is not for the product EC- Cyprus Economy.
- You cannot combine these products together if the registered products cannot be combined e.g., SAR,REC.
- The product 5Σ is not supported for this destination. the product SAT (Saturday delivery) is not supported for that destination.
- If time is entered in the field "Appointment\_Until\_Time" then in the shipment will be automatically added the product of the Morning delivery (if the registered time until 10:00) or 2 hour definite delivery (if the registered time> 10:00).
- For shipments from Greece to Cyprus the shipment Content\_Type\_ID field must have a valid value. If the country of destination is Cyprus (CY) and no content code has been entered.

## CREATE VOUCHER WITH DELIVERY FROM ACS POINT

The consignee may wish to collect his shipment from an ACS Point. Such are the central stores of ACS as well as all ACS Smartpoints with Parcel Locker or without Parcel Locker.

To find the data of all these ACS Points, call the "Acs\_Stations" method (see information on p. 25).

#### CREATE SHIPMENT WITH DELIVERY FROM ACS STORE

We rely on the "ACS\_Create\_Voucher" method above and in the "Acs\_Delivery\_Products" field we enter the value "REC".

If there is also a cash on delivery, we enter "REC, COD" or " COD, REC" ...i.e.. the order doesn't matter.

#### CREATE SHIPMENT WITH DELIVERY FROM ACS SMARTPOINT

To create a shipment to a Smartpoint with or without a parcel locker, what is needed is in the 2 fields "Acs Station Destination" & "Acs Station Branch Destination" of the "ACS Create Voucher" method to enter the code of the desired Smartpoint by the recipient (you can find the code from the "Acs\_Stations" method ")

Example

"Acs Station Destination": 'AK',

"Acs Station Branch Destination":502,

## MULTIPART VOUCHERS

If the Item\_Quantity of the Create Voucher is >1 then there will be a multiple shipment. The multiple shipment consists of 1 main voucher & the sub vouchers. It is used when the contents of one shipment do not fit into 1 parcel and must be divided.

In this case all the items must be delivered at the same time. The sender is charged as 1 shipment.

To see these numbers (if you want) the method needs to be used called Multipart\_Vouchers.

The request is created as described in the START INSOMNIA chapter.

To see the parameters of the method we can use the url https://webservices.acscourier.net/ACSRestServices/api/ACSAutoResthelp

and in the body:

{ "ACSAlias": "ACS\_ Get\_Multipart\_Vouchers"

}

Otherwise (if we already know the parameters) the url is https://webservices.acscourier.net/ACSRestServices/api/ACSAutoRest

#### demo request – response:

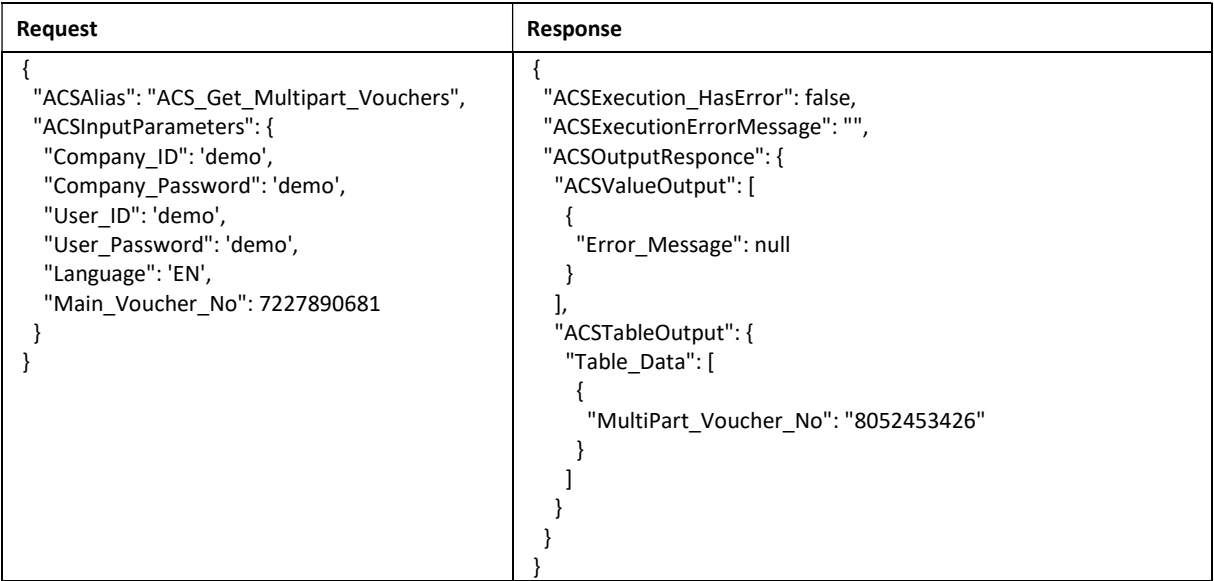

In our example we have the main Voucher  $7227890681$  in which we have set Item Quantity = 2 in the Create Voucher. The method gives us the voucher code of the accompanying voucher 8052453426.

#### PRINT VOUCHER

Used to create and print vouchers in PDF format depending on the printer that the customer has (laser or thermal).

Vouchers must be printed before the Pickup list is printed, otherwise it is not possible to print them.

demo request

```
{ 
 "ACSAlias": "ACS_Print_Voucher", 
 "ACSInputParameters": {
```

```
 "Company_ID": 'demo', 
   "Company_Password": 'demo', 
   "User_ID": 'demo', 
   "User_Password": 'demo', 
   "Voucher_No": 'ΧΧΧΧΧΧΧΧΧΧ', 
   "Print_Type": 2, 
   "Start_Position": 1 
 } 
}
```
To deserialize the json in the ACSObjectOutput you get as a response, each line returned is a dictionary with key the voucher and value the byte array that the pdf has.

#### Notes:

- For laser printing (A4 page) in the field "Print Type" the value is 2 while for thermal the value is 1.
- The "Start\_Position" field specifies the position of the label on page A4. Acceptable values 1,2 or 3. It only makes sense in the case of laser Printing (Print\_Type = 2).
- Up to 10 vouchers can be printed simultaneously by entering the vouchers id in the "Voucher No" field separated by a comma.
- If the shipment has a return voucher, in create voucher the field With Return Voucher = 1, in the field Voucher No only the main voucher is registered but it is returned to the print and the main and the return.
- If in Create Voucher in the Item\_Quantity field the value was> 1 then in the print will appear the main voucher and the accompanying ones.

#### Sample Vouchers

Laser label (A4 page with 3 labels per page)

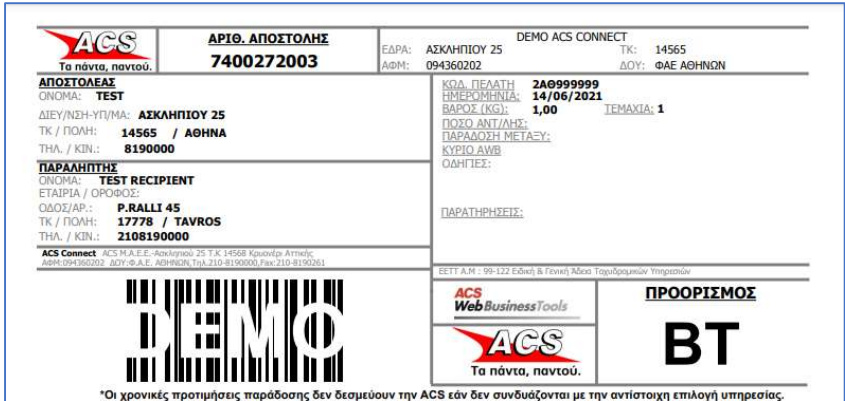

Thermal label (roll)

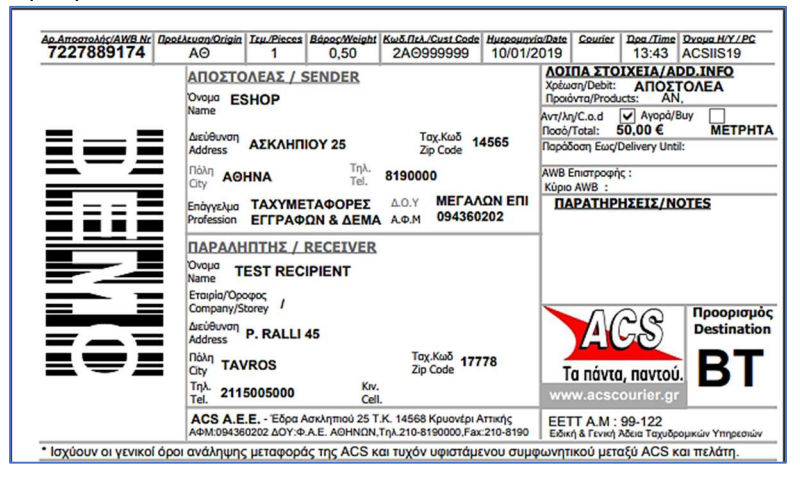

#### Notes:

- There are 2 printing options for vouchers. The format can be either laser (page A4 with 3 labels per page) or thermal.
- In the examples where XXXXXXXXX the Voucher\_No returns the Create Voucher method.
- The vouchers can be printed 1 to 1 or all together.
	- o To print all vouchers at the same time, on the same link we register all the Voucher\_No = XXXXXXXXXX.
	- o Multiple XXXXXXXXX are separated by the character "|".
- The **PrintType** parameter defines the print format:  $1 =$  Thermal,  $2 =$  Laser (default value: 1).
- The StartFromNumber parameter define the starting position. The acceptable values are 1,2,3 (it makes sense only for printing on a Laser Printer - PrintType=2).
- If the field With\_Return\_Voucher of the create voucher, has value 1 or/ and there is the additional product ''RDO'', insert as voucherno only the main voucher.
- If the field Item\_Quantity of the create voucher has value >1, then the main voucher and the sub vouchers will appear in the printout.
- Reprint Vouchers: to reprint the vouchers simply re-call the same print link.

## DELETE VOUCHER

Through this method we can delete a voucher because, for example, we will not send the shipment. This is possible only if this shipment has not been included in a pickup list (see Issue\_Pickup\_List chapter).

The request is created as described in the START INSOMNIA chapter.

To see the parameters of the method we can use the url https://webservices.acscourier.net/ACSRestServices/api/ACSAutoResthelp

and in the body :

```
{ 
  "ACSAlias": "ACS_Delete_Voucher", 
}
```
Otherwise (if we already know the parameters) the url is https://webservices.acscourier.net/ACSRestServices/api/ACSAutoRest

#### demo request – response:

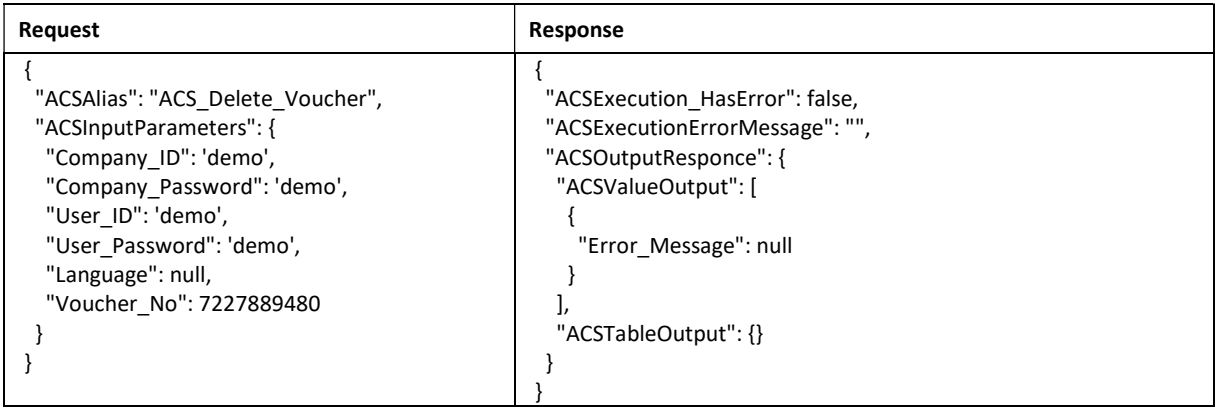

Notes:

- We can delete the vouchers one by one or bulk up to 20 vouchers at the same time.
- For bulk deletion we separate the voucher with comma.

 If the shipment has multiple vouchers, the deletion of the main voucher also deletes the sub vouchers.

#### Error messages (Can be changed in the future without notice):

 Cannot delete ACS voucher when the courier pickup list is issued - If the voucher has been included in a pick-up list, it is final, and deletion is only possible from ACS upon request from the sender.

## CONTENT OF CYPRUS SHIPMENTS

When the country of destination ("Recipient Country") in the create voucher method is Cyprus - CY, it is mandatory to register the content of the shipment (concerns a decision of the customs of Cyprus). Failure to describe the content results in delays and fines from the Larnaca customs.

The request is created as described in the START INSOMNIA chapter.

To see the parameters of the method we can use the url https://webservices.acscourier.net/ACSRestServices/api/ACSAutoResthelp

and in the body :

```
{ 
  "ACSAlias": "ACS_Get_Content_Types", 
}
```
Otherwise (if we already know the parameters) the url is https://webservices.acscourier.net/ACSRestServices/api/ACSAutoRest

#### demo request

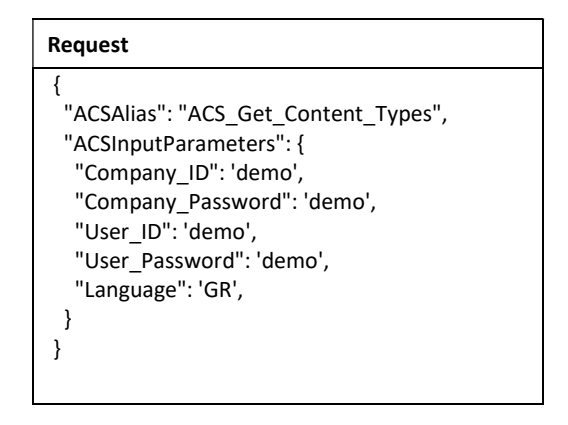

## ISSUE PICKUP LIST

The creation of the pickup list is a mandatory step to finalize the vouchers, otherwise the vouchers are not recognized by the ACS systems.

Through this method we receive the PickupList\_No of the pickup list through which we will print it.

This manifest should be created at the end of production and printing of the labels and is given to the courier at the time of receiving the shipments.

The request is created as described in the START INSOMNIA chapter.

To see the parameters of the method we can use the url https://webservices.acscourier.net/ACSRestServices/api/ACSAutoResthelp

```
and in the body:
```
{

## "ACSAlias": "ACS\_ Issue\_Pickup\_List",

}

Otherwise (if we already know the parameters) the url is https://webservices.acscourier.net/ACSRestServices/api/ACSAutoRest

#### demo request – response:

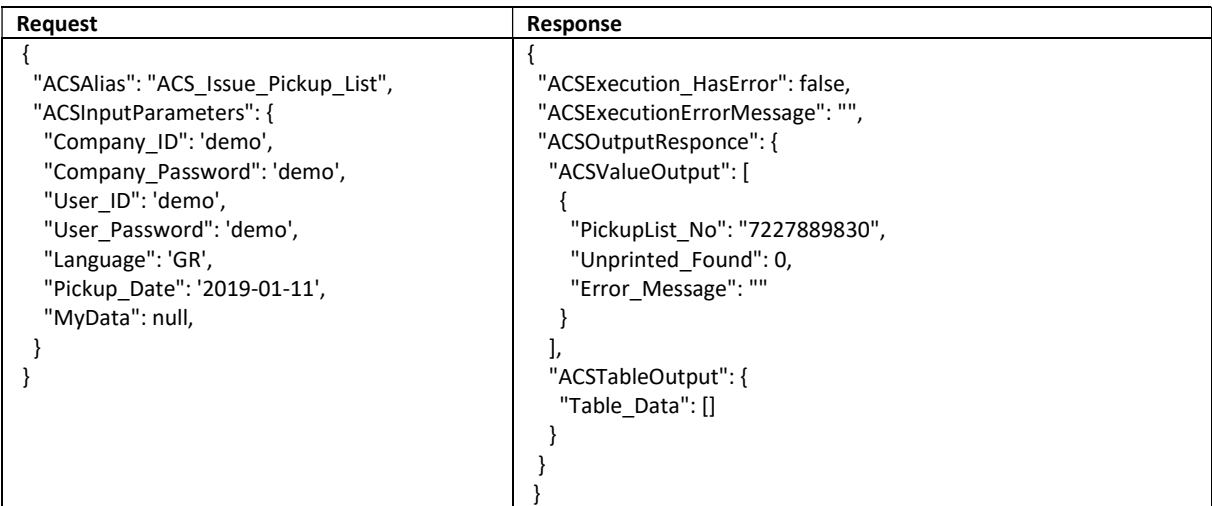

In our example for the date 29-01-11 we have 1 pickup list with a mass code 7227889830.

#### Notes:

- In the Pickup Date field we enter the date of issue of the list. This date must be the same as the date the vouchers were created.
- $\bullet$  In the field MyData if the value is = 0 finalize the daily shipments of all users. If the value =1 then we finalize the shipments of the specific username (useful only if the users >1)

## Error messages (Can be changed in the future without notice):

 You cannot issue a pick list. Found X unprinted vouchers if there are unprinted vouchers (i.e., we did not call the Print Voucher for them). In this case, the response will show the number of unprinted vouchers and their codes.

Example:

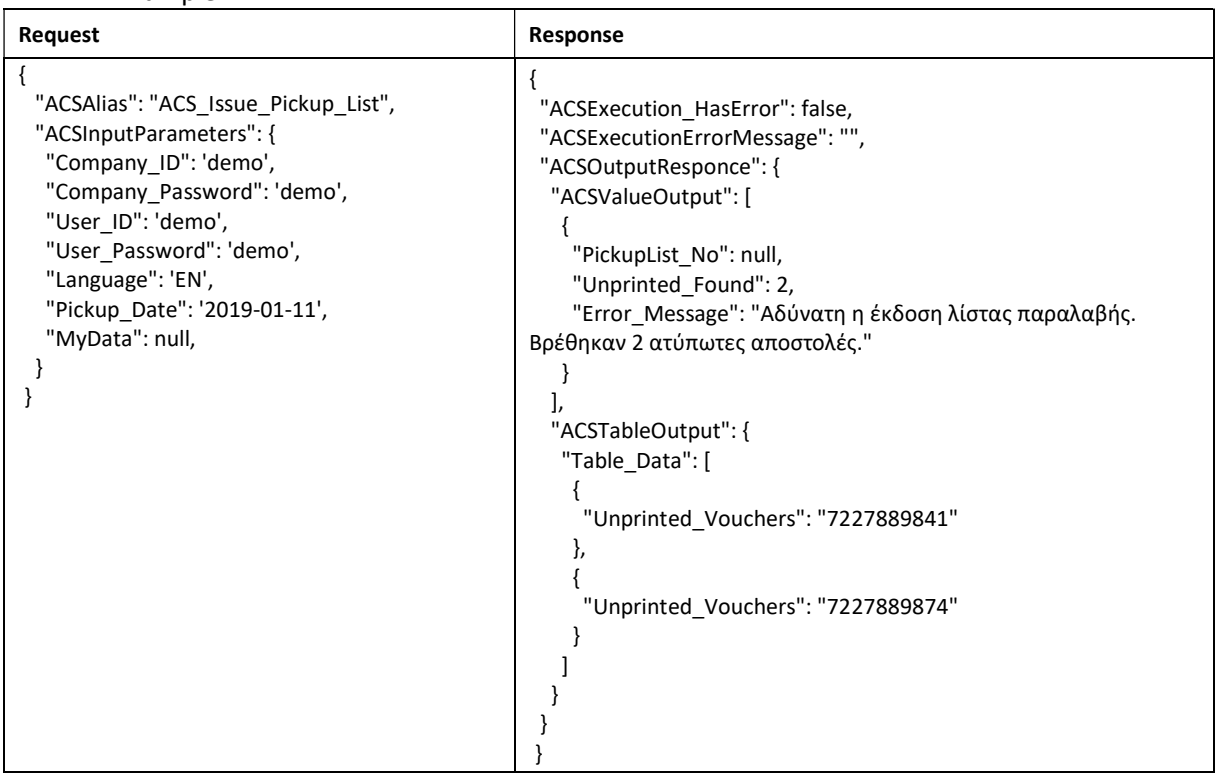

In this case, we should either print or delete these vouchers, and then run again the pickup list to get the PickupList\_No.

## PRINT PICKUP LIST

To print the pickup list, we call the method

```
{ 
  "ACSAlias": "ACS_Print_Pickup_List", 
  "ACSInputParameters": { 
   "Company_ID": 'demo', 
   "Company_Password": 'demo', 
   "User_ID": 'demo', 
   "User_Password": 'demo', 
   "Language": 'GR', 
   "Mass_Number": XXXXXXXXXX, 
   "Pickup_Date": '2020-10-01' 
  } 
} 
Notes:
```
• In the field "Mass\_Number" where XXXXXXXXXX insert the PickupList\_No given by the method ACS\_ Issue\_Pickup\_List

Pickup List Sample

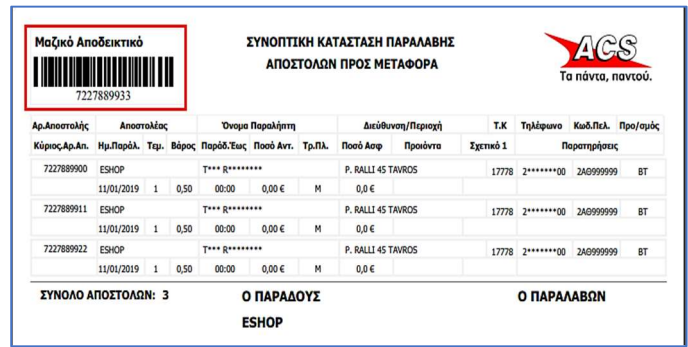

At the top left corner, the bar code corresponds to the PickupList No.

# PICKUP\_LIST\_DISPLAY\_VOUCHER

This method displays the vouchers contained in a specific pickup list and the respective Reference\_Key1 - Reference\_Key2 (if they had been completed in the create voucher method).

The request is created as described in the START INSOMNIA chapter.

To see the parameters of the method we can use the url https://webservices.acscourier.net/ACSRestServices/api/ACSAutoResthelp

and in the body:

{

"ACSAlias": "ACS\_Pickup\_List\_Display\_Voucher ",

}

Otherwise (if we already know the parameters) the url is https://webservices.acscourier.net/ACSRestServices/api/ACSAutoRest

#### demo request – response

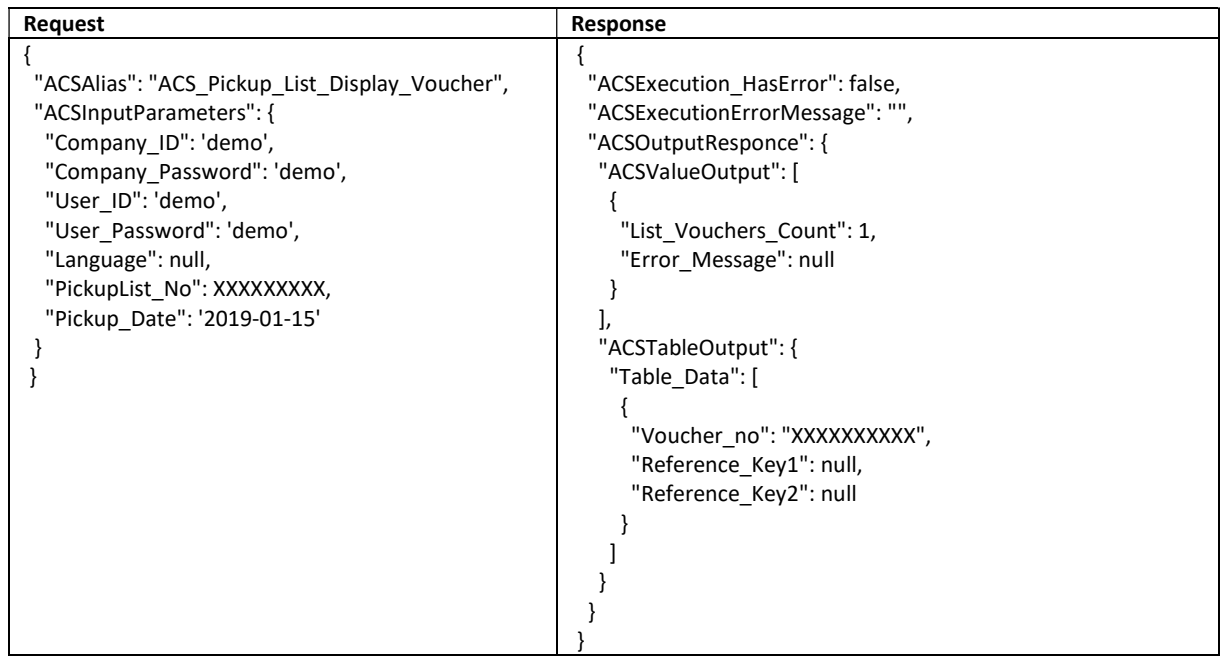

## GET PICKUP LISTS

If for any reason a reissue of a pickup list is required, the Get Pickup Lists method for a given date can be used to return all PickupList\_No numbers issued for that date.

#### The request is created as described in the START INSOMNIA chapter.

To see the parameters of the method we can use the url https://webservices.acscourier.net/ACSRestServices/api/ACSAutoResthelp

and in the body:

{ "ACSAlias": "ACS Get\_Pickup\_Lists",

#### }

Otherwise (if we already know the parameters) the url is https://webservices.acscourier.net/ACSRestServices/api/ACSAutoRest

#### demo request – response:

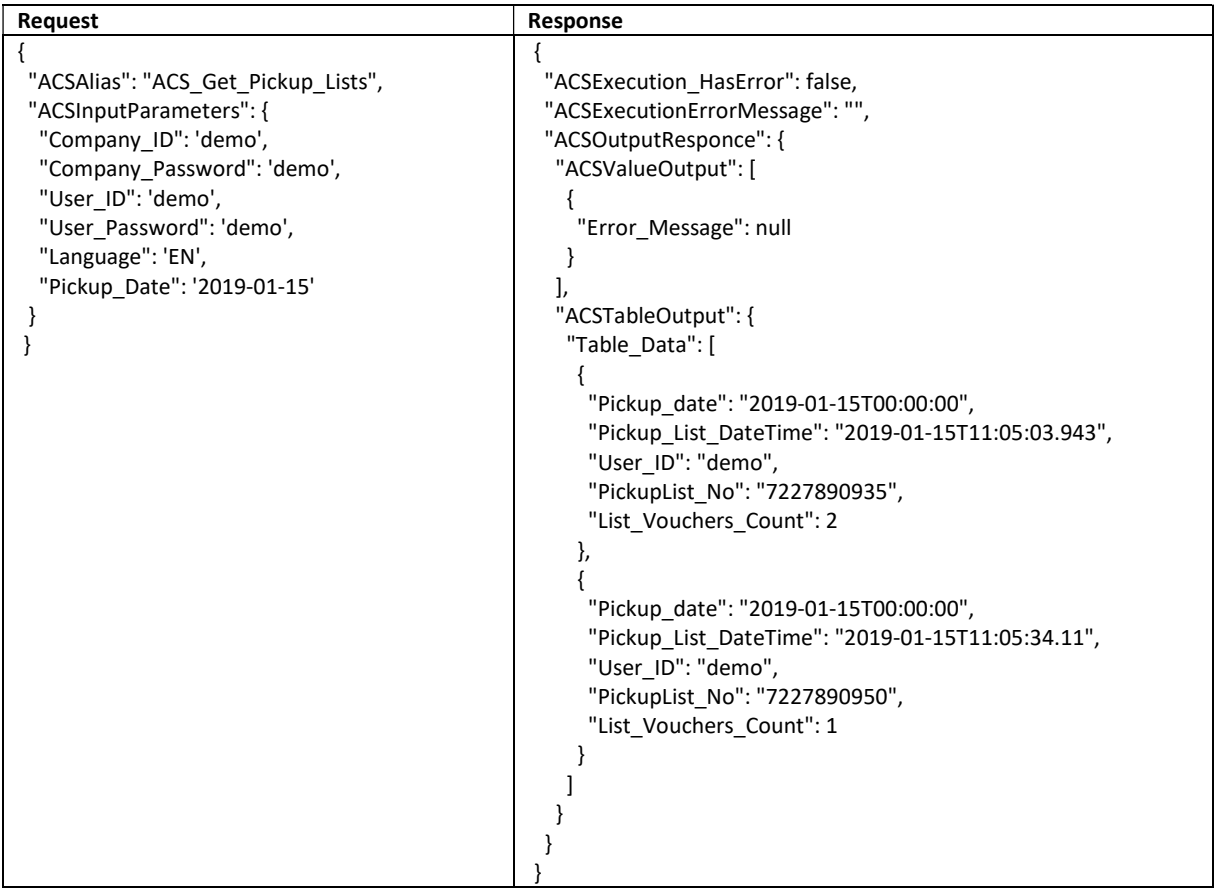

In our example for the date 2019-01-15 there are 2 lists. The response shows the codes (PickupList\_No), the date (Pickup\_date) and the time (Pickup\_List\_DateTime) that were created, as well as the number of shipments that each contains (List Vouchers Count).

The reprint of a pickup list can be done up to six months behind.

# ACS\_COD\_BENEFICIARY\_INFO

This method displays cash on delivery performance information. The vouchers, the amounts of cash on delivery as well as the method of collection of cash on delivery are displayed (i.e., if the recipient paid in cash or by card).

The request is created as described in the START INSOMNIA chapter.

To see the parameters of the method we can use the url https://webservices.acscourier.net/ACSRestServices/api/ACSAutoResthelp {

## "ACSAlias": " ACS\_COD\_Beneficiary\_Info"

}

Otherwise (if we already know the parameters) the url is https://webservices.acscourier.net/ACSRestServices/api/ACSAutoRest

#### demo request – response:

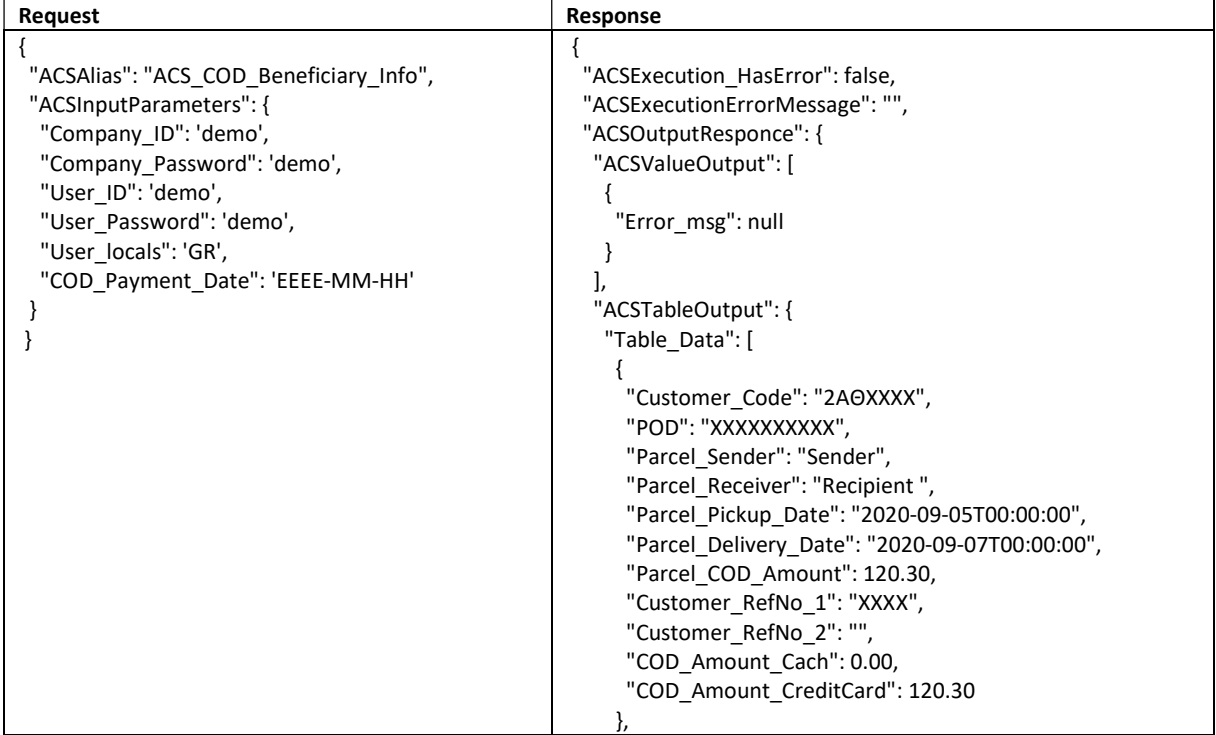

Notes:

• The date in the field COD Payment Date does not bring results in the sense from that date but brings results for that day.

• In the response the fields Customer\_RefNo\_1 & Customer\_RefNo\_2 show which keys were used in the create voucher method in the fields Reference\_Key1 & Reference\_Key2.

## TRACKING SUMMARY

Through this method we have the latest status update for a shipment.

To see the parameters of the method we can use the url https://webservices.acscourier.net/ACSRestServices/api/ACSAutoResthelp

and in the body:

{ "ACSAlias": "ACS\_Trackingsummary",

}

Otherwise (if we already know the parameters) the url is https://webservices.acscourier.net/ACSRestServices/api/ACSAutoRest

#### demo request – response:

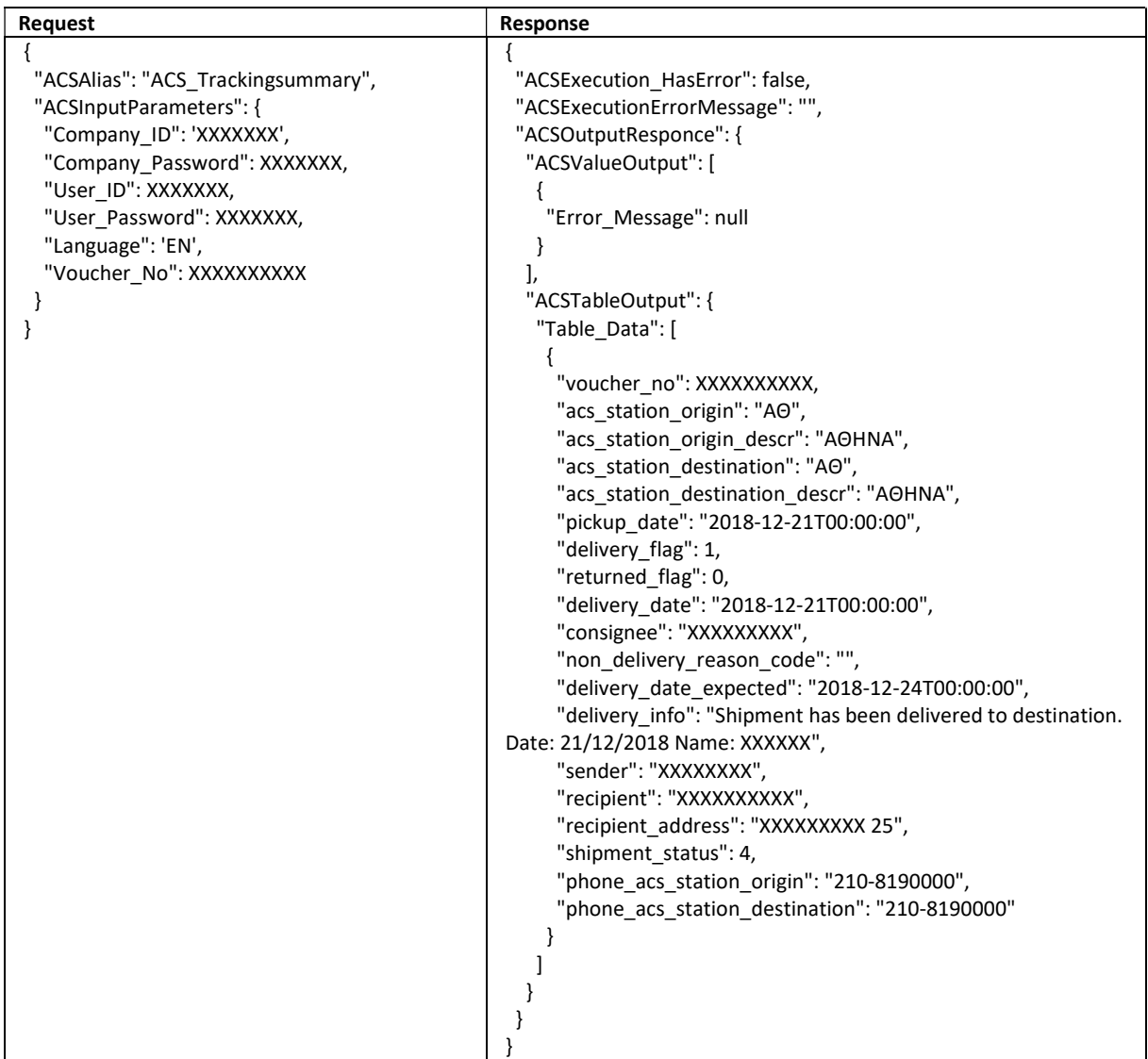

In the example we see which the starting point and the destination of the shipment is, when the courier received it from the sender, who is the sender and the recipient/ consignee, what is the delivery address, when delivered and to whom.

#### Explanation of parameters

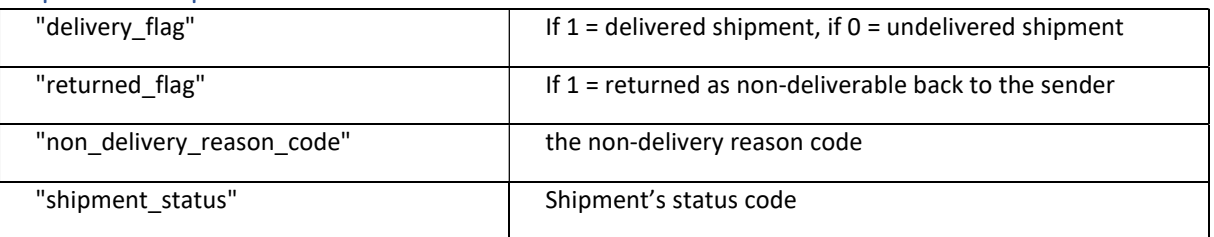

#### Notes:

If the shipment status is 4 it is a delivered shipment.

The Non-delivery codes in the "non delivery reason code" field in conjunction with the description in the "delivery flag" field and the code in the "shipment status" field:

- AD1 non-delivery reason: ORDER FOR OFFICE PICKUP STATUS 5.
- AD3 non-delivery reason: FORCE MAJEURE STATUS 5.
- AD8 non-delivery reason: Pick-up from ACS Shop / Sender's Request STATUS 5.
- AP1 non-delivery reason: Delivery Refusal (due to charge)- STATUS 1.
- AP2 non-delivery reason: UNABLE TO PAY STATUS 1.
- AP3 non-delivery reason: NOT ACCEPTABLE SHIPMENT STATUS 1.
- AP4 non-delivery reason: DECEASED- STATUS 1.
- AS1 non-delivery reason: ABSENT STATUS 3.
- DP1- non-delivery reason: DIFFICULT TO ACCESS AREA STATUS 5.
- LS1 non-delivery reason: UNKNOWN CONSIGNEE STATUS 2.
- LS2 Shipment is on transit to destination STATUS 2.
- LS3 non-delivery reason: ERROR OR INADEQUATE ADDRESS STATUS 2.
- PA1 non-delivery reason: NEW DELIVERY DATE ORDER OF SHIPPER STATUS 5.
- PA2 non-delivery reason: NEW DELIVERY DATE ORDER OF CONSIGNEE STATUS 5.
- PA4 non-delivery reason: Reschedule / Redirect STATUS 5.

If a shipment is not delivered after 10 days, it returns to the sender. In this case there will initially be shipment status 6 – to be returned and finally shipment status 7 when delivered to the sender along with "returned flag": 1 and "delivery flag": 1.

## TRACKING DETAILS

Through this method we have the picture of the whole course of a shipment.

To see the parameters of the method we can use the url https://webservices.acscourier.net/ACSRestServices/api/ACSAutoResthelp

and in the body:

{

"ACSAlias": "ACS\_ TrackingDetails",

}

Otherwise (if we already know the parameters) the url is https://webservices.acscourier.net/ACSRestServices/api/ACSAutoRest

#### demo request – response (reds are mandatory):

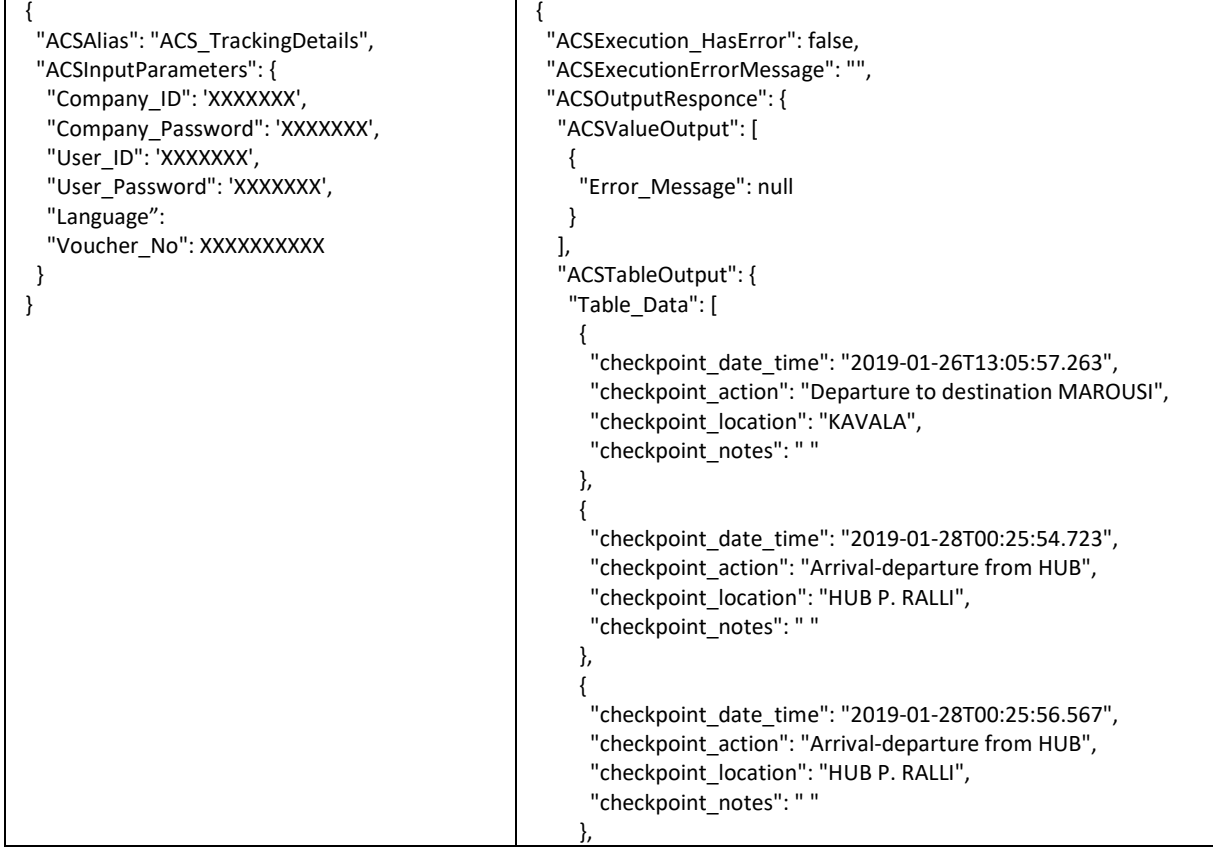

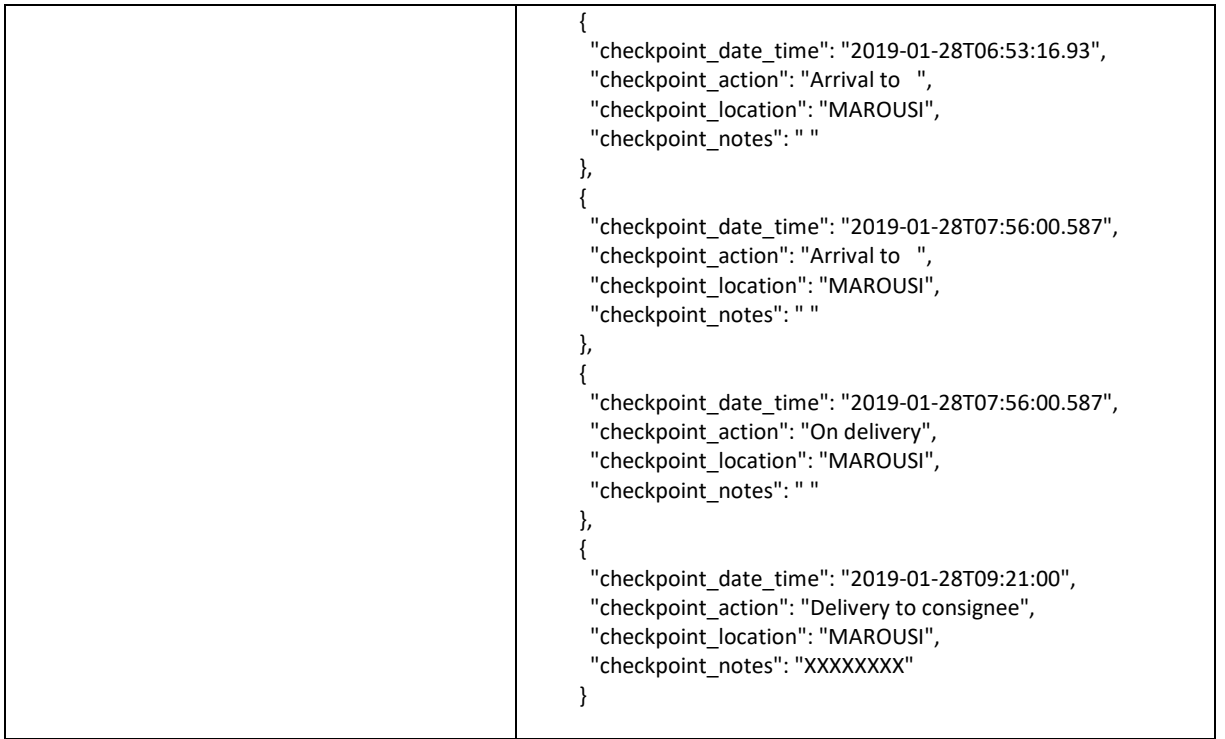

# REFERENCE KEY FOR ACS VOUCHER CODE

Through this method it is possible to find out which ACS shipment code corresponds to the reference key entered in the corresponding field of the create voucher method. The method returns data up to 2 months back.

The request is created as described in the START INSOMNIA chapter.

```
To see the parameters of the method we can use the url 
https://webservices.acscourier.net/ACSRestServices/api/ACSAutoResthelp
```
and in the body:

{

## "ACSAlias": "ACS\_POD\_FROM\_REFERENCE\_NO ",

}

Otherwise (if we already know the parameters) the url is https://webservices.acscourier.net/ACSRestServices/api/ACSAutoRest

```
demo request – response (reds are mandatory):
```

```
{ 
  "ACSAlias": "ACS_POD_FROM_REFERENCE_NO", 
  "ACSInputParameters": { 
   "Company_Id": 'demo', 
   "Company_Password": 'demo', 
   "User_ID": 'demo', 
   "User_Password": 'demo', 
   "User_locals": 'GR', 
   "reference_no": 'XXXXXX' 
 } 
} 
Notes: 
• The method returns data up to 2 months back.
```
• Provided that the search refers to final shipments, i.e. shipments that are on the PickupList pickup list.

• The search reference key must correspond to one final shipment / voucher.

• If it is a multiple shipment (items> 1) then in the response the main voucher appears but also the sub-piece.

## PRICE CALCULATION

Returns the shipping cost based on the sender's pricelist, considering several parameters such as: the type of destination of the shipment (e.g. city, island etc.), the type of additional service (e.g., COD, morning delivery, etc.), the weight (real or volumetric), etc.

#### The cost of the shipments to Cyprus or abroad cannot be calculated.

The request is created as described in the START INSOMNIA chapter.

To see the parameters of the method we can use the url https://webservices.acscourier.net/ACSRestServices/api/ACSAutoResthelp

and in the body:

{ "ACSAlias": "ACS\_Price\_Calculation",

}

Otherwise (if we already know the parameters) the url is https://webservices.acscourier.net/ACSRestServices/api/ACSAutoRest

#### demo request:

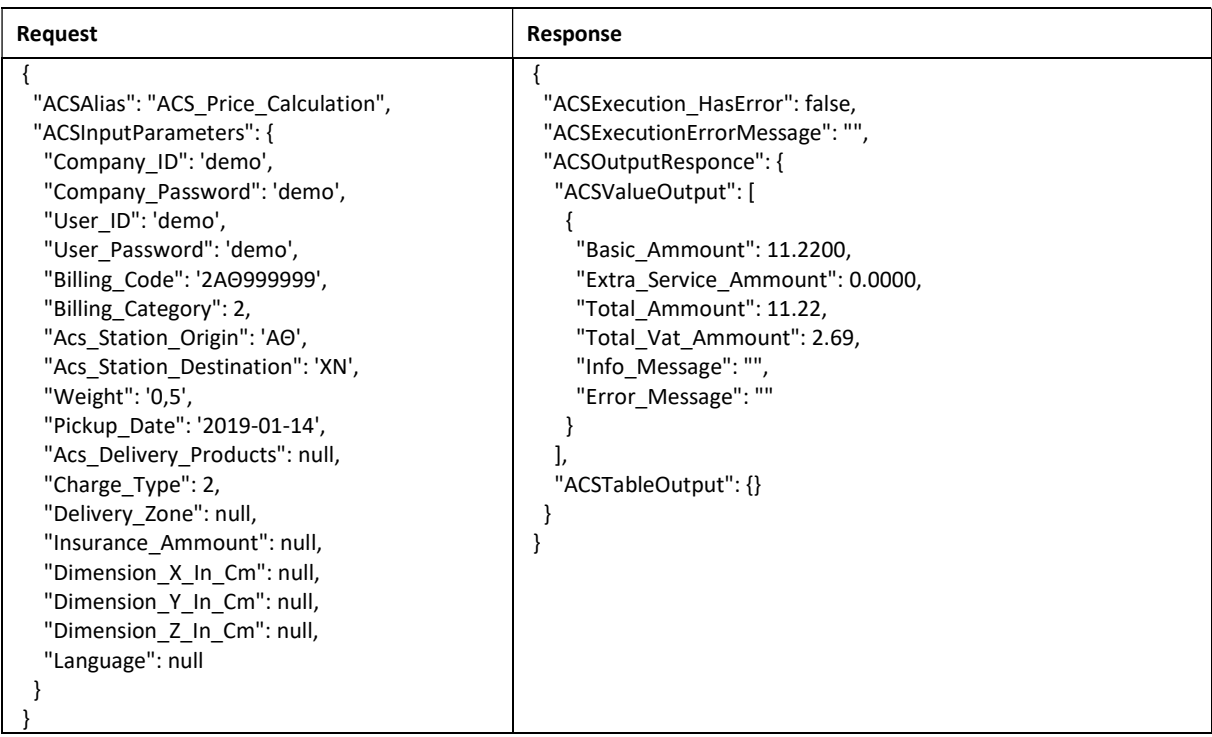

In the example, we have a dispatch of 0.5 kilos (no dimensions therefore no volumetric calculation), from Athens to Chania (i.e., island destination), with delivery date 14/01/2019 and Charge\_Type = 2.

#### Notes:

Acs\_Station\_Origin and Acs\_Station\_Destination codes must be in Greek and uppercase.

- $\circ$  These codes can be found from the Find by Zipcode method discussed in this documentation.
- If we register weight and dimensions, then the cost will be based on actual or volumetric weight (whichever is greater).
- The volumetric weight is computed by the formula:  $L \times W \times H / 5000$
- The response is: Basic Service Cost (Basic\_Ammount) | ACS delivery products Cost (Extra\_Service\_Ammount) | Total Excl. VAT (Total\_Ammount) | VAT (Total\_Vat\_Ammount).
- In the Acs\_Delivery\_Products field you can enter the Greek product codes as described in the create voucher method.
- The Insurance Amount field refers to the security amount, if additional security of the transported item is requested e.g., "550.50" euro. Maximum accepted price up to € 3000.

## ADDRESS VALIDATION

The method returns a list of possible valid addresses or the only valid address based on a combination of data such as street, number, Zipcode, and region.

The request is created as described in the START INSOMNIA chapter.

To see the parameters of the method we can use the url https://webservices.acscourier.net/ACSRestServices/api/ACSAutoResthelp

and in the body:

```
 "ACSAlias": "ACS_ Address_Validation ",
```
}

{

Otherwise (if we already know the parameters) the url is https://webservices.acscourier.net/ACSRestServices/api/ACSAutoRest

#### demo request – response:

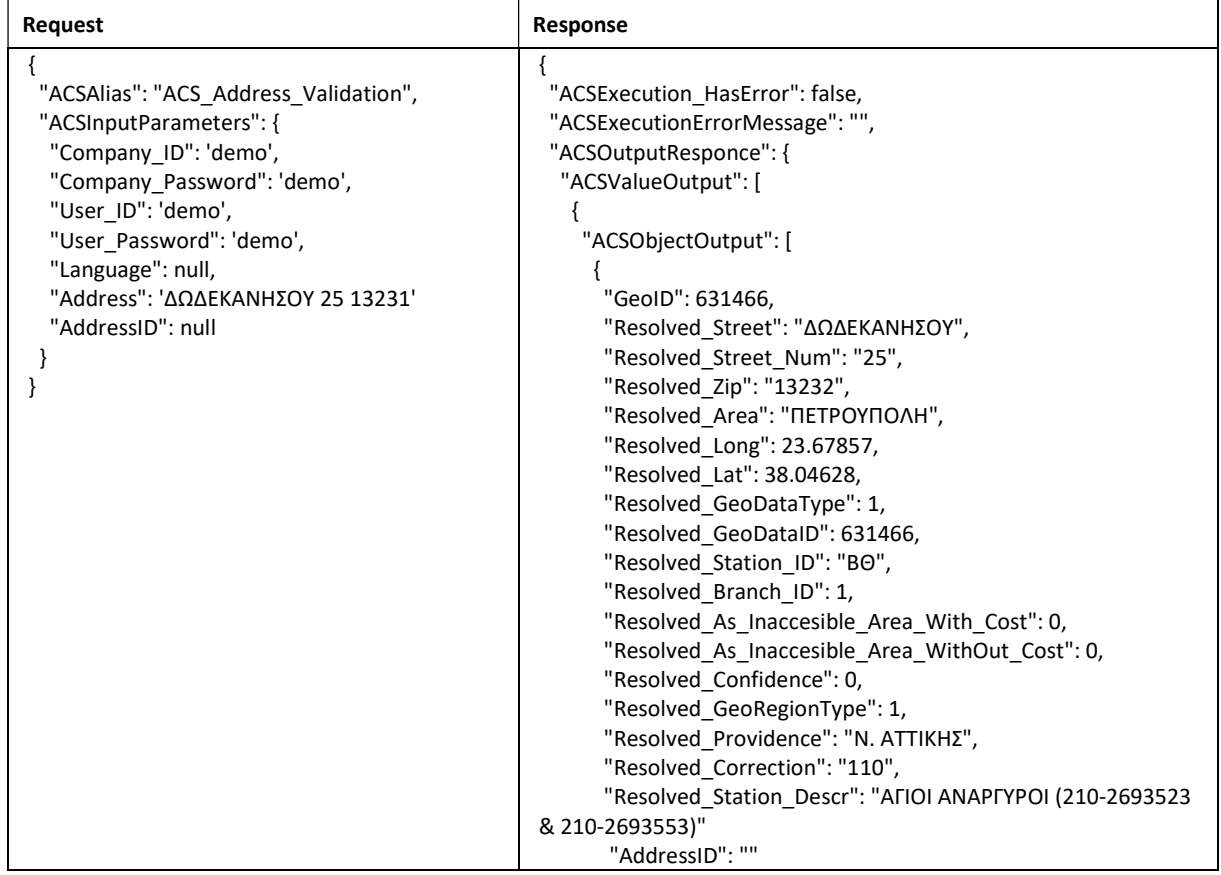

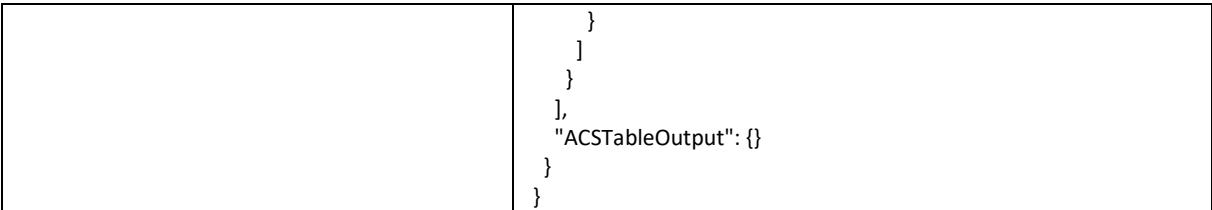

#### Notes

• The address must be in Greek and not in Latin characters.

## FIND AREA BY ZIPCODE

The method searches for Greek and Cyprian regions based on the zipcode and returns the ACS store and branch that serves it, as well as whether it is a hard-to-reach region or not. It can display either all regions or only the hard-to-reach regions of the search query.

#### The request is created as described in the START INSOMNIA chapter.

To see the parameters of the method we can use the url https://webservices.acscourier.net/ACSRestServices/api/ACSAutoResthelp

and in the body:

# "ACSAlias": "ACS\_ Area\_Find\_By\_Zip\_Code",

}

{

Otherwise (if we already know the parameters) the url is https://webservices.acscourier.net/ACSRestServices/api/ACSAutoRest

#### demo request – response:

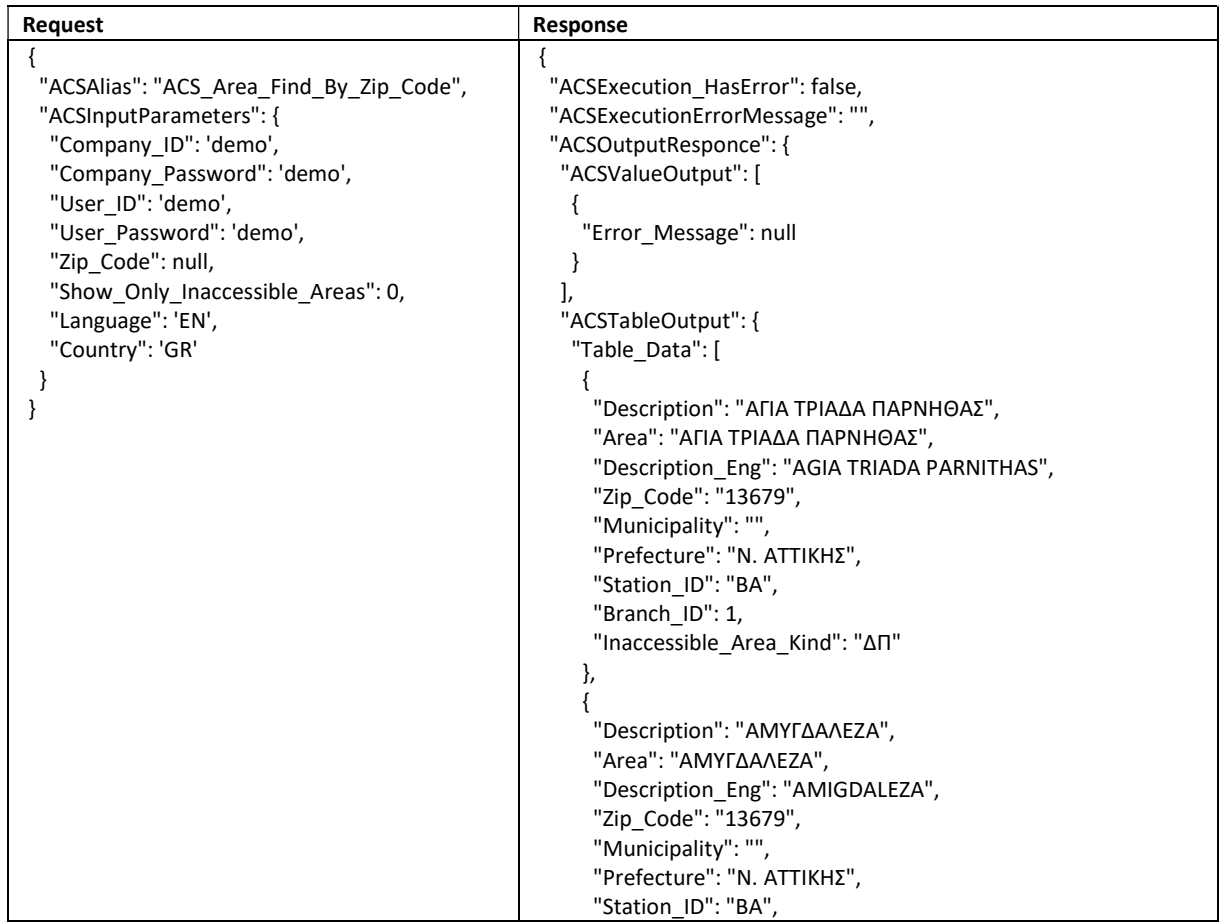

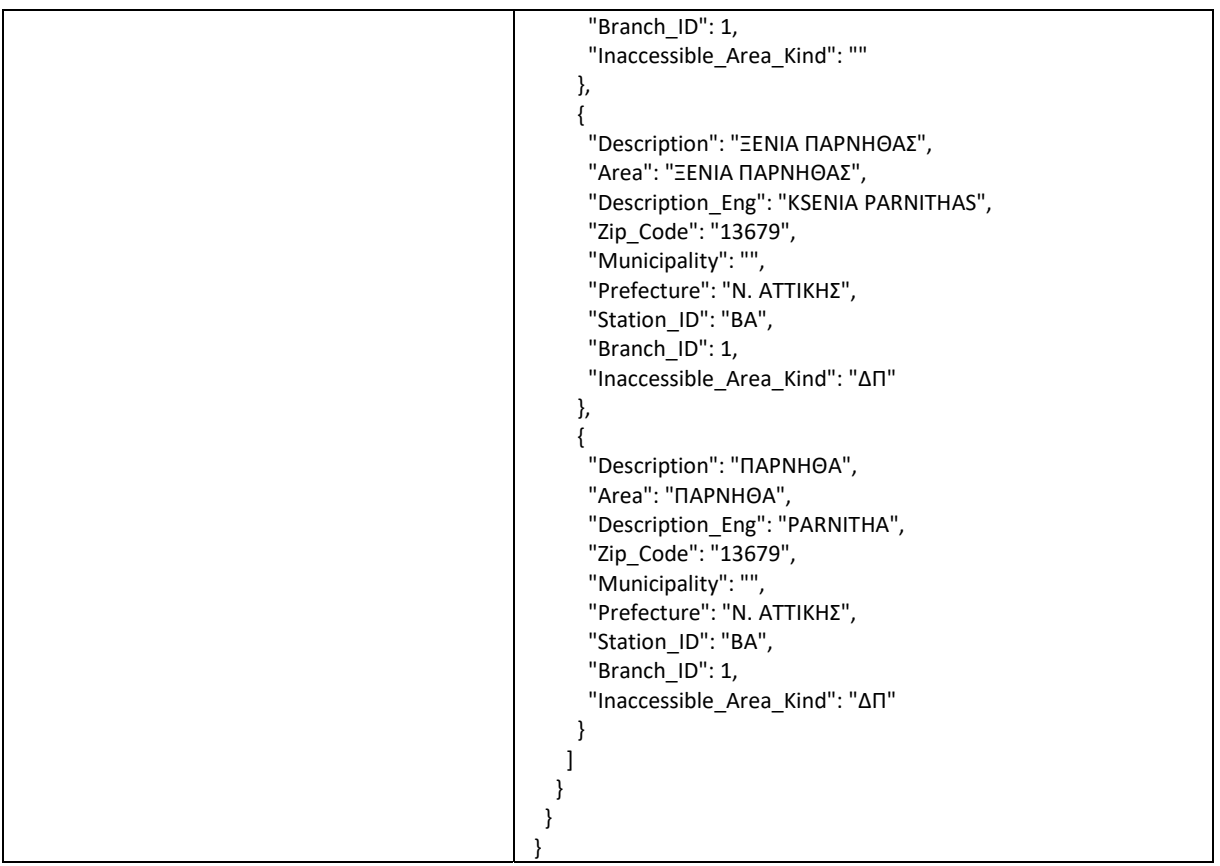

Notes:

• In the Country field the acceptable values are GR for Greece, CY for Cyprus, BG for Bulgaria, and AL for Albania.

• For Bulgaria and Albania, we give only 1 result in the response.

• In the Show Only Inaccessible Areas field if the value is 0 all areas are displayed while if it is 1 then only the remote areas are displayed. This filter is only valid for Greece Country "Country": 'GR'. •Those areas that are remote to the response have the indication ΔΠ in the field Inaccessible\_Area\_Kind.

• In the Zip\_Code field if the value is 0 or null, then in the response there will be all the areas and all the zip codes of the selected country.

#### Error messages (can be changed in the future without notice):

• Data not found with these criteria. For example, when the zip code is non-existent or filter 1 is set in the Show\_Only\_Inaccessible\_Areas field for a zip code in which there is no remote areas. (inaccessible) area.

## ACS STATION CODE BASED ON ZIPCODE

The method refers to the search for ACS station codes based on zipcode for Greece and Cyprus.

The request is created as described in the START INSOMNIA chapter.

```
To see the parameters of the method we can use the url 
https://webservices.acscourier.net/ACSRestServices/api/ACSAutoResthelp
```
and in the body:

```
{ 
  "ACSAlias": "ACS_Find_Station_By_Zip_Code", 
}
```
## Otherwise (if we already know the parameters) the url is https://webservices.acscourier.net/ACSRestServices/api/ACSAutoRest

## demo request

```
{ 
  "ACSAlias": "ACS_Find_Station_By_Zip_Code", 
   "ACSInputParameters": { 
   "Company_ID": 'demo', 
   "Company_Password": 'demo', 
   "User_ID": 'demo', 
   "User_Password": 'demo', 
    "Zip_Code": 'XXXXX' 
    "language": 'GR', 
   "Country": 'GR', 
    } 
}
```
#### Notes:

- In the Zip\_Code field insert the 5-digit Greek or 4-digit Cypriot ZIP code.
- In the Country field, the accepted values are GR for Greece and CY for Cyprus.
- In the language field, if the value is GR, results are returned in Greek and if EN in English.

## ACS STATIONS

The method is to search for ACS store details in Greece.

The method checks the accuracy of the recipient's Zipcode. It can show either all regions or only the inaccessible areas (REM) of the search pointer.

The request is created as described in the START INSOMNIA chapter.

```
To see the parameters of the method we can use the url 
https://webservices.acscourier.net/ACSRestServices/api/ACSAutoResthelp
```
and in the body:

```
{ 
  "ACSAlias": "Acs_Stations ",
```
}

Otherwise (if we already know the parameters) the url is https://webservices.acscourier.net/ACSRestServices/api/ACSAutoRest

### demo request – response:

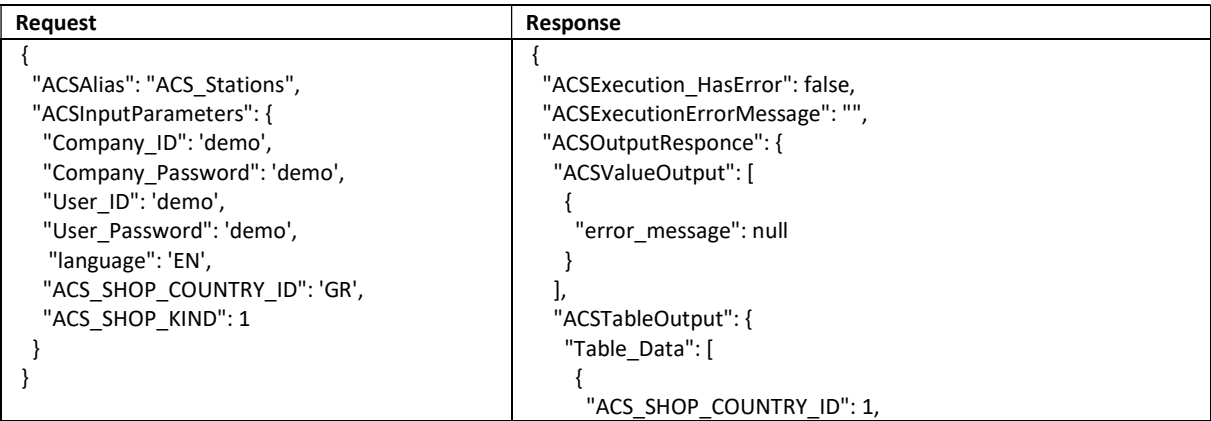

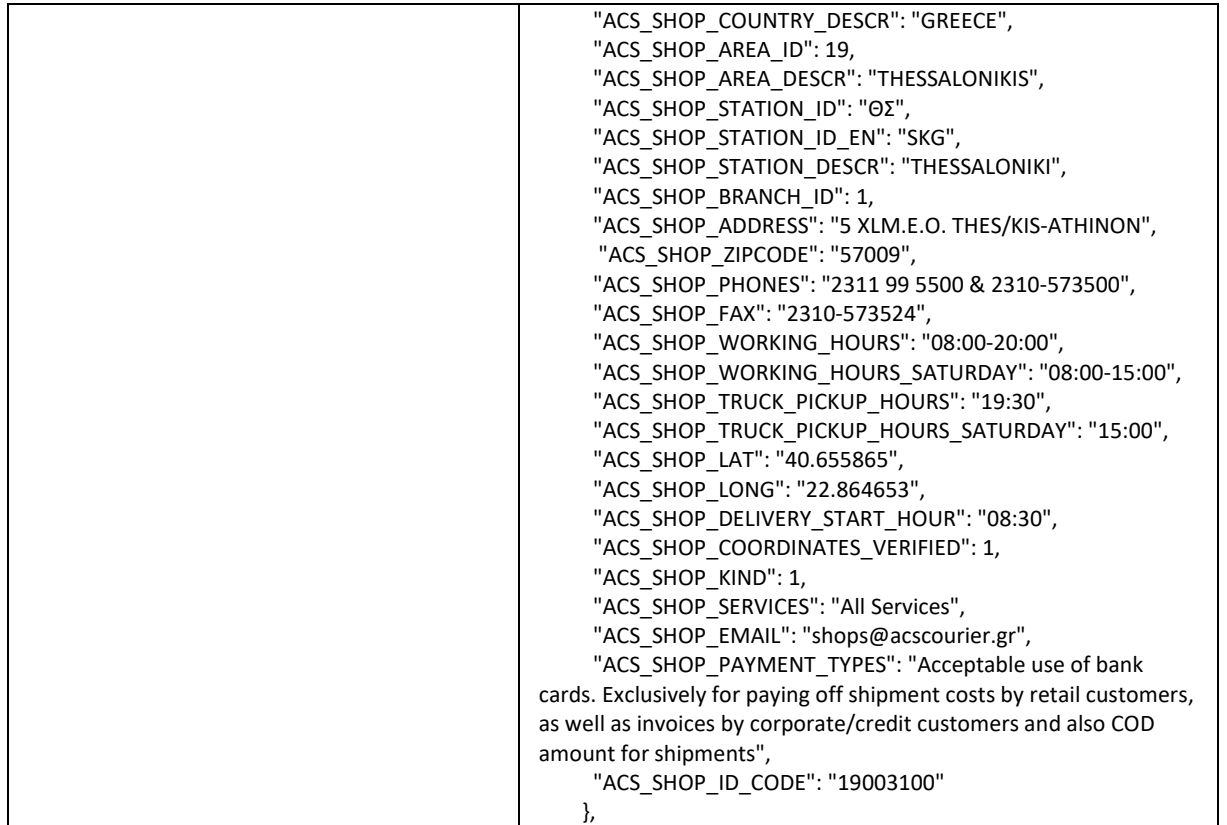

Notes:

- In the field ACS\_SHOP\_COUNTRY\_ID if the value is GR, the result is returned by Greek stores and if field is CY for Cypriot.
- In the field ACS SHOP KIND and for country GR, if the value is:
	- $\circ$  1 the central stores are returned.
	- o 2 or 3 the subbranches are returned.
	- o 4 is for the ACS Xpress points that perform only cash store pickups.
	- o 5 the ACS Kiosks are returned to receive only standard folders.
	- $\circ$  7 shows the ACS Smartpoints for receiving standard envelopes / packages up to 6kg.
	- o 8 shows the ACS Smartpoints with Parcel locker for receiving standard envelopes / packages up to 6kg.
- In the field ACS SHOP KIND and for country CY, if the value is:
	- o 1 the central stores are returned.
	- o 2 or 3 no results.
	- $\circ$  4 the shop in a shop.
	- o 5 no results.
	- o 7 no results.

## GENERATE CLIENT CODE

Through INSOMNIA with right click on the request we can see the options

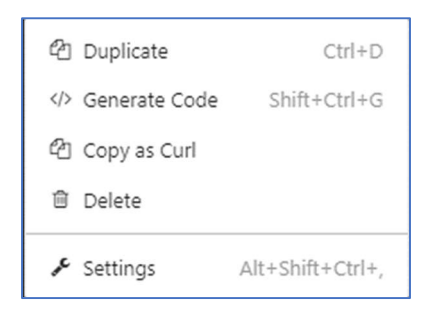

## By selecting the Generate Code option we have the list

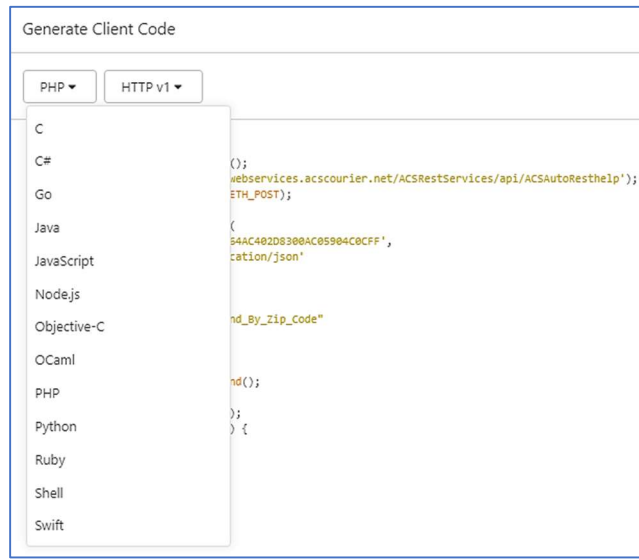

From which we can choose the language we want and see how each request is formed.